## **Posting Videos on Weebly**

In order to post (upload) videos on a Weebly web page, you need the video's embed code. The following steps will show you how to do this using your Animoto video.

1. Go to My Videos in your Animoto account.

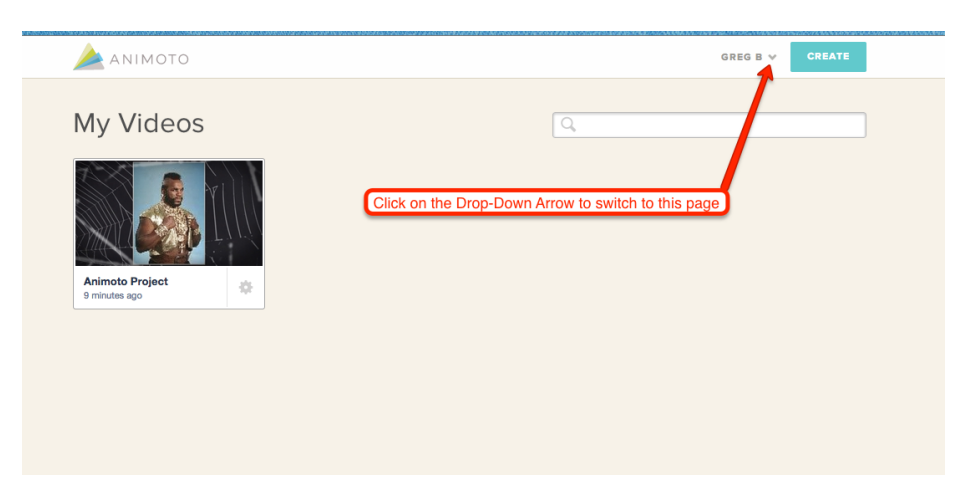

- 2. Click on the video that you want to post (upload).
- 3. Click on the **Embed** button to get the embed code needed for Weebly.

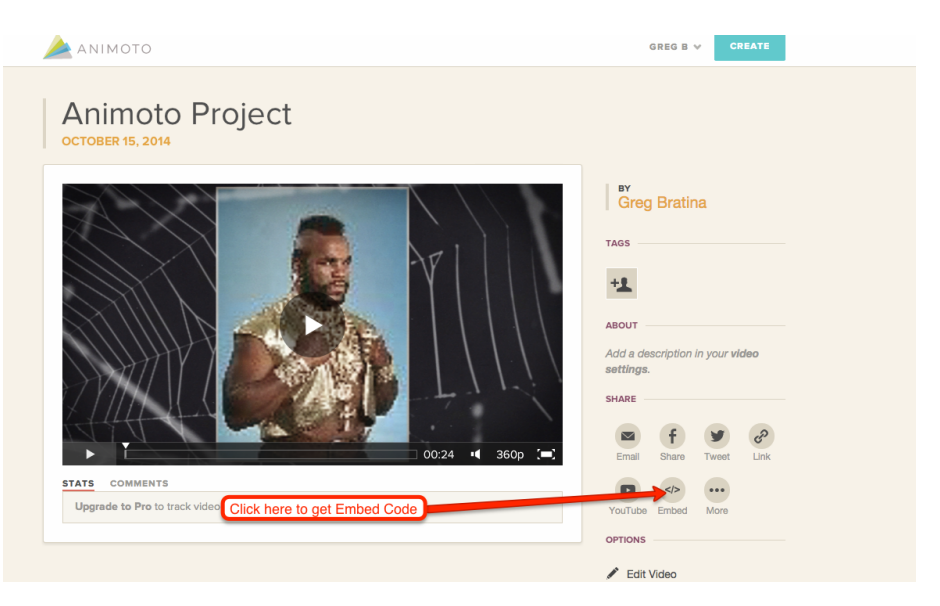

4. First  $(1^{st})$  change the **Size** to *Medium*. Second  $(2^{nd})$  click on the **COPY TO CLIPBOARD** button. This will get the Embed code for Weebly.

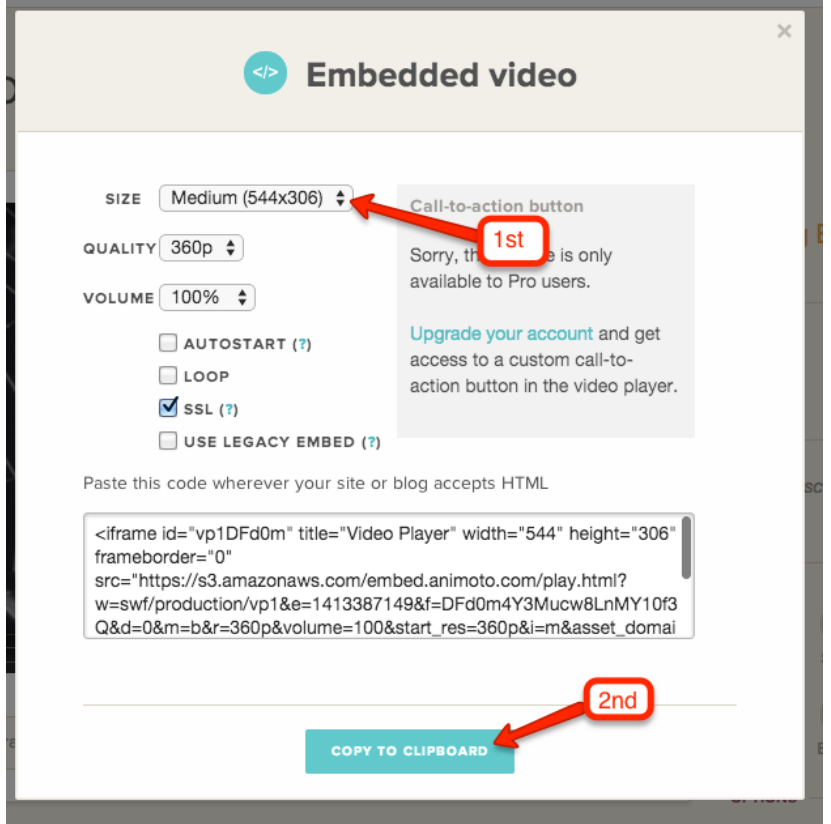

5. Close out this and load up your Weebly web site. Go to your Images page and find the button for **Embed Code**. Click on it and Drag it onto your page. Place it *above* your previous Image projects.

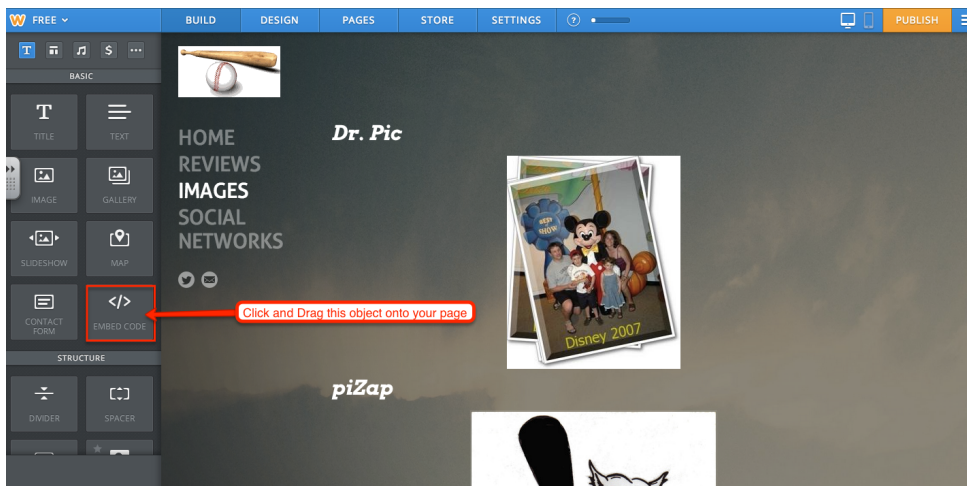

6. Click on the text: *Click to set custom HTML*.

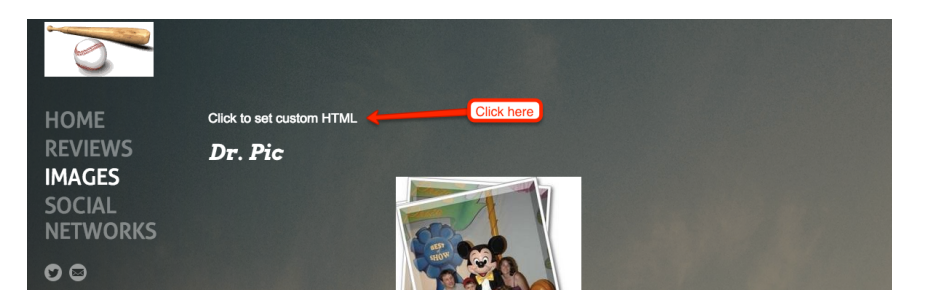

7. Change alignment to **Center** and then click on **Edit Custom HTML**.

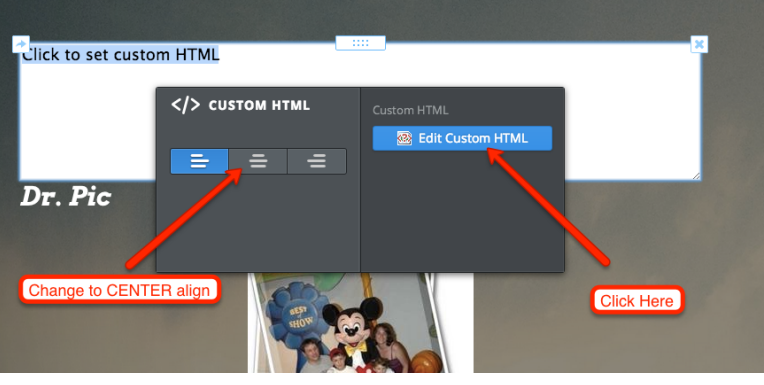

8. Replace **Click to set custom HTML** with your Embed code from Animoto.

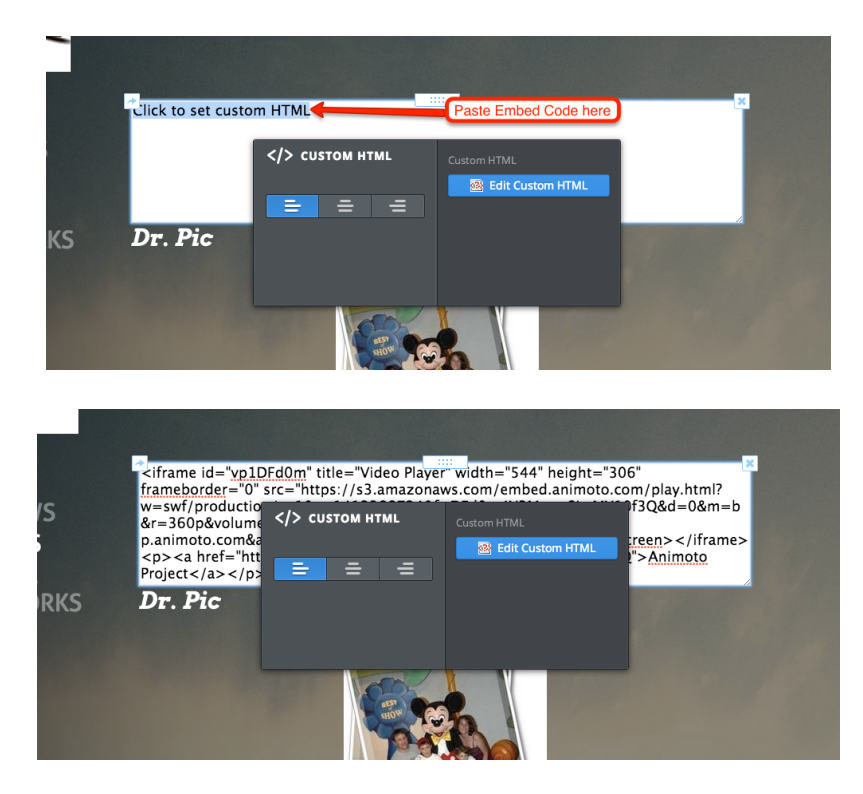

- **B** Computers & Society **N** Think Python **M** Came Programming **N** invention the Python **N** Making Cames with R ROBLOX Cames E **BUILD STORE** SETTINGS  $\overline{\Box}$ Title your project **Animoto Project HOME REVIEWS IMAGES SOCIAL NETWORKS**  $\circ$ Dr. Pic
- 9. Drag a **Title Object** above your video and title it "**Animoto Project**".

10. **PUBLISH** your page when finished. Your published page should look similar to below figure.

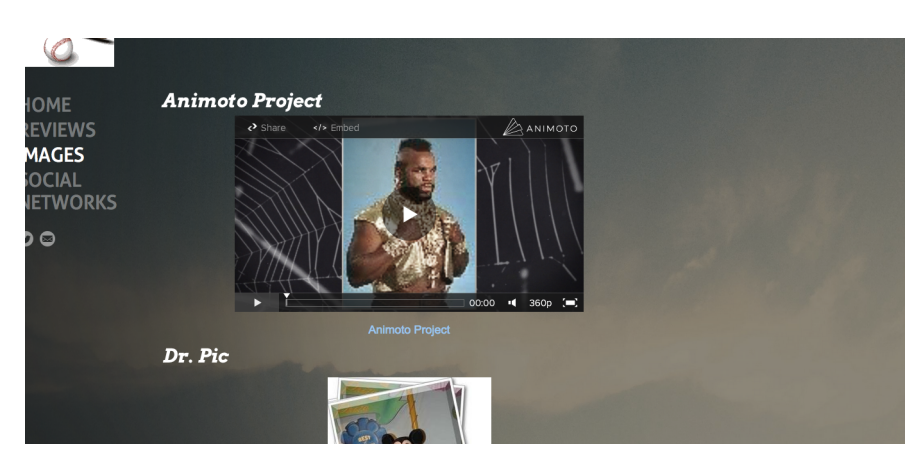